# **Adobe InDesign: il dtp per essere IN**

**Dopo alcuni anni di relativa calma eccoci qui a parlare di un nuovo programma per il Desktop Publishing. Adobe, famosa per i successi avuti in passato con PageMaker (acquisito con l'acquisto di Aldus), ha deciso di cambiare strategia e affrontare il mercato del Publishing professionale con un nuovo prodotto: Adobe InDesign. Me lo ha provato e vi racconta come va, in due puntate.**

*di Mauro Gandini*

#### **Meglio soli e ben accompagnati**

La storia del desktop publishing è fatta di pochi nomi: Adobe PageMaker, Quark Xpress e Corel Ventura. PageMaker è stato il primo strumento serio di Desktop Publishing, con un'importanza tale da essere paragonato alla fotocomposizione, ma purtroppo non ha saputo aggiornarsi con la velocità propria del settore informatico. A questo punto ha preso il soprawento Xpress, che ha saputo dare al mercato con la sua versione 3 un prodot-

to stabile, ben dotato di funzionalità e in grado quindi di risolvere buona parte dei problemi legati al publishing. Ventura va citato nella storia del Desktop Publishing anche se come outsider, visto che è sempre stato legato alla piattaforma Windows e non a Macintosh, ormai universalmente riconosciuto come l'ambiente d'elezione in questo settore.

Adobe ha deciso di riprendersi una parte del mercato

perso in questi ultimi anni di relativa inerzia del suo prodotto PageMaker (che a sua volta è stato riciclato come prodotto per il dtp di taglio "office"), impresa senza dubbio non facile. Bisogna dare atto ad Adobe di aver fatto una scelta coraggiosa: con tre prodotti come PhotoShop, Acrobat e PostScript, che sono ormai riconosciuti come leader incontrastati del mercato e che gli consentirebbero di vivere di rendita per alcuni anni ancora, ha trovato la volontà di impegnarsi nuovamente nel mercato del dtp, partendo quasi da zero.

o <sup>R</sup> <sup>I</sup> <sup>G</sup> <sup>A</sup> M The ART of PAPER FOLDING ... **••** - **.. •• •• ••.. •• Index** Executive

**CONTRACTOR** 

InDesign è un prodotto da un certo

punto di vista nuovo e per altri versi tradizionale, che cerca di offrire un'interfaccia molto simile agli altri prodotti di casa Adobe, non ultimo PhotoShop. Da alcuni anni la strategia dei programmi di dtp si awale del supporto di plug-in prodotti dagli stessi produttori dei programmi o da società esterne: in InDesign questa strategia è portata all'estremo, avendo inserito direttamente nel CD del prodotto il kit di sviluppo dei plug-in.

All'installazione questa modularità non si nota, poiché il prodotto si installa al completo delle sue funzionalità di base: se potessimo tuttavia vedere come il programma organizza il suo lavoro interno scopriremmo che esiste un nucleo centrale a cui sono collegati un certo numero di plug-in. Questi plug-in sono tutti in collegamento con il nucleo centrale, ma possono anche dialogare tra loro per offrire funzionalità composite. E i plug-in esterni? Anch'essi possono dialogare con il nucleo centrale, con un altro plug-in interno oppure possono applicare una tecnica mista che consente un dialogo diretto o misto con le componenti del programma.

Iniziamo ad esaminare gli elementi

*Come* si *può notare la vista globale del programma ricorda molto gli altri prodotti Adobe come lIIustrator e Photoshop.*

che ci consentono di lavorare nella nostra pagina: nel prossimo articolo invece esamineremo le soluzioni relative al testo e alla stampa.

## Progettazione della pagina

In InDesign la progettazione della pagina viene considerata essenziale e perciò vengono offerte tutte le possibili opzioni per lavorare al meglio, dal tavolo di lavoro spazioso per poter depositare tutti gli elementi necessari a comporre la pagina, fino alla possibilità di aprire il documento in due finestre con livelli di zoom differenti per controllare meglio il posizionamento relativo dei vari componenti. Ma vediamo cosa ci offre in dettaglio da guesto punto di vista InDesign esaminando differenti aspetti del problema.

## Interfaccia

Avete mai usato PhotoShop o Illustrator? Allora siete a casa: InDesign offre all'utente i propri strumenti organizzati in forma pressoché identica a questi due programmi. Le palette, le finestre di dialogo, le funzioni rapide da tastiera sono identiche agli altri programmi utilizzati fino ad ora

Utilizzate Xpress? Siete ancora a casa: InDesign importa i file elaborati Xpress e consente persino di attivare le stesse funzioni rapide da tastiera (ovviamente dove esistono funzioni identiche o similari per risultato).

A parte ciò, in InDesign sono state inserite tutte quelle possibilità per rendere il lavoro più veloce ed eliminare ogni problema di errore, grazie ad una possibilità estesa di gestire l'annullamento delle azioni svolte.

## Compatibilità e impostazione del documento

InDesign consente di aprire file Xpress, ma anche documenti elaborati in PageMaker. InDesign è disponibile multipiattaforma: anche se ciò può sembrare non di eccezionale utilità, il fatto di poter scambiare documenti in ambienti misti è invece estremamente utile specialmente se, come nel caso di InDesign, è il programma a prendersi in carico tutti i problemi di gestione dei font. Non è un problema banale, se si pensa che spesso i

Anche  $\sqrt{a}$ palette degli strumen- $\overline{R}$  $ti$  è molto simile: da notare  $1a$ due frecce che funzionano in maniera molto differente. quella nera  $\overline{[}$ serve spostare gli oggetti e a dimensionarli, quella bianca  $\overline{a}$ modificare ali attributi (es. le curve di Bezier). **DITIZ** 

k

 $\triangle$ 

 $\rightarrow$ □■

 $\overline{T}$ 

n  $\sqrt{2}$ 

 $\Omega$ 

Q

grafici professionisti che utilizzano Macintosh devono lavorare con file provenienti da clienti che lavorano in Windows.

Ma anche in questo caso il programma va oltre, poiché consente di lavorare con più lingue differenti e quindi con set di caratteri che possono variare da lingua a lingua: si possono quindi creare documenti multilingua senza problemi, anche se una delle linque è il giapponese...

Per quanto riguarda i limiti fisici del documento possiamo dire

che non ci sono problemi: il formato massimo della pagina può essere fino a oltre 5 metri per lato, mentre per il numero di pagine si può arrivare fino a 9.999

## Pagine e pagine master

Per spostarsi all'interno del documento InDesign mette a disposizione due metodi: fare clic sulla palette che presenta tutte le pagine oppure scorrere il documento con il cursore laterale come se fosse un word processor.

Come nelle altre applicazioni Adobe, troviamo il Navigatore che consente di muoversi velocemente nella pagina: la finestrella del navigatore visualizza

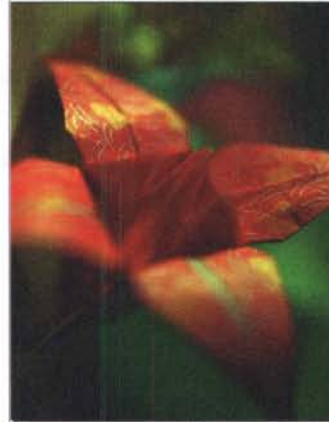

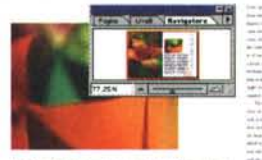

infatti l'intera pagina e con un riguadro rosso l'area visualizzata. Troviamo ovviamente anche il cursore dello zoom: muovendolo verso destra ingrandiamo la vista mentre verso sinistra la rimpiccioliamo. Per restare in tema di zoom, InDesign propone 14 livelli fissi di ingrandimento, più tutti quelli possibili a passi dell'1% dal 5% al 4000%.

Le pagine utilizzabili possono essere singole, doppie ma anche accoppiate in forma multipla fino a dieci pagine consecutive tutte attaccate (per esempio pieghevoli a fisarmonica): un'apposita finestra le visualizza nell'ordine in cui sono create, per cui potremo avere sequenze come per esempio una pagina singola. tre pagine doppie, un paginone composto da 3 pagine con-

secutive e poi ancora EE una pagina singola.  $\sqrt{1}$ Still di par Still di car Campioni Le pagine mastro [Nessuno]  $\overline{z}$  $\mathbf{x}$ sono uno dei punti di  $\Box$  [Carta] forza di InDesign: co-[Nero] X  $\overline{\mathbf{z}}$ sì come è possibile [Messa a registro]  $\ddot{\Phi}$ partire da uno stile di Arancione 目白 testo per generarne 70% 图 区 un altro, nelle pagine Arancione mastro si può partire **Blue Violet** 画内 da una pagina ma-龍 四 stro per crearne una 書 四 nuova. Inoltre è pos-無 内 sibile anche nidifica-**III** F4 re le pagine mastro, Green/Gold Gradient cioè applicare alle pa-30% **图 区** gine delle pagine PANTONE 876 CVC 图图 mastro che al loro in-**Blue Violet** 圖図 70% terno contengono

La palette dei colori: come si può notare i colori sono suddivisi in colori veri e propri, tinte, cioè percentuali dei colori pieni e sfumature.

pagine mastro e poi applicare queste a La finestrella del navigatore consente di spostarci agevolmente sulla pagina e stabilire il livello di zoom.

un'altra pagina ma-

stro e via di seguito.

non contengono so-

lo degli elementi sta-

tici, ma possono

contenere anche

elementi dinamici. come aree di testo

già concatenate tra loro: se per esempio

stiamo elaborando un documento con

differenti pagine in diverse lingue pos-

siamo preparare le

aree di testo sulle

Le pagine mastro

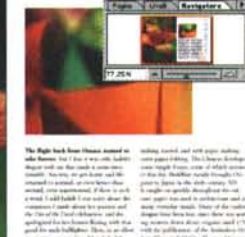

Purple

Red

Green

國

Gold

Green

Green/White Gradient

175

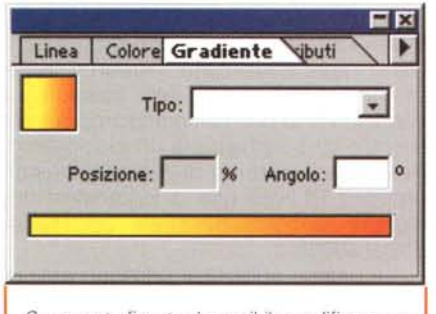

*Con questa finestra è possibile modificare una sfumatura: da notare che le sfumature possono essere lineari* o *radiali e che si può applicare un angolo di inclinazione e il punto di passaggio da un colore all'altro.*

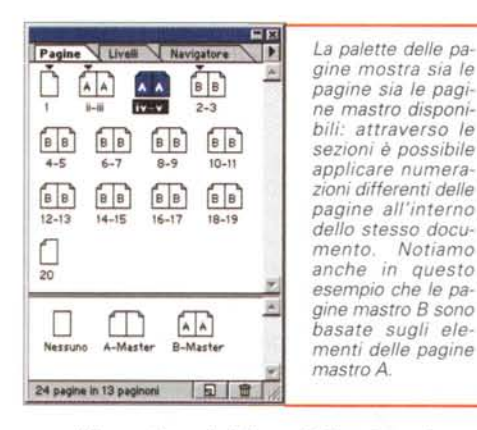

differenti parti della pubblicazione, in maniera da avere sempre a disposizione il testo collegato per l'inserimento dei documenti nelle differenti lingue.

Per rendere il lavoro ancora più semplice, InDesign consente di suddividere il documento in sezioni in modo da ottenere ancor più flessibilità nella gestione del layout delle differenti pagine.

## **Griglie, guide, margini e colonne**

Come tutti i programmi di impaginazione, anche InDesign consente di utilizzare questi elementi, ma lo fa introducendo alcune possibilità che lo rendono ancora più flessibile e che consentono di lavorare più velocemente.

Le colonne per esempio possono essere gestite in due maniere: su base della pagina e su base della cornice di testo. Mentre nel primo caso, tolti i margini e inserito lo spazio desiderato tra le colonne, InDesign prowederà a suddividere la pagina nel numero di colonne desiderate, nel secondo, dopo aver creato una cornice di testo, si può indicare in quante colonne la si può suddividere.

Le pagine del documento possono avere una griglia che consente di allineare tutti gli elementi grafici della pagina. Questa griglia ha un effetto esteso, può cioè servire per altre cose, come per esempio creare curve di Bezier in grado di essere automaticamente allineate agli altri elementi del documento oppure allineare alla griglia le linee di testo di una cornice senza dover azzeccare il valore di interlinea giusto.

Anche per le guide del righello, InDesign propone alcune possibilità interessanti. Per le pagine affiancate, si può decidere per esempio se la guida deve comparire su entrambe o solo su quella su cui stiamo lavorando. Inoltre è possibile sta-

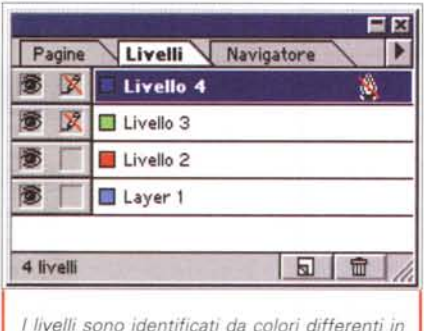

*modo da poter distinguere facilmente* gli *oggetti presenti in un determinato livello.*

bilire un livello di zoom al di sotto del quale le guide non vengono visualizzate per evitare che disturbino una vista d'insieme del lavoro. Ma c'è di più: le guide possono persino essere posizionate con precisione micrometrica indicandone la posizione in forma numerica (es. 23,45 mm), è possibile bloccarle ed è persino possibile crearle per ogni singolo livello del documento.

## I livelli

Chi utilizza PhotoShop o IIlustrator sa quanto siano utili i livelli. Anche in questo caso InDesign estende il concetto alle sue funzioni di impaginatore: così ogni livello corrisponde ad una serie di pagine nuove che possono coprire tutto il documento. Ogni livello è riconoscibile da un colore e gli oggetti di quel livello, una volta selezionati, appariranno con i relativi quadratini di modifica del colore corrispondente.

Come in altri programmi, i livelli possono essere resi visibili o meno e la relativa palette consente di renderli attivi o meno per poterci lavorare. E' anche possibile stabilire attraverso i livelli le sovrapposizioni degli oggetti: naturalmente è anche possibile spostare a piacere i livelli.

#### **Strumenti di disegno**

Ormai si va sempre più verso un'integrazione tra gli strumenti di disegno e quelli di impaginazione. InDesign sposa questa filosofia mettendo a disposizione una buona dotazione di funzioni grafiche. A parte la possibilità di gestire le curve di Bezier e di trasformare persino il testo in tale formato di curve, InDesign consente anche cose più sofisticate, come per esempio applicare un tracciato di ritagli ad un'immagine importata e non dotata di questa caratteristica (senza dover passare da PhotoShop). Tra le altre possibilità troviamo anche

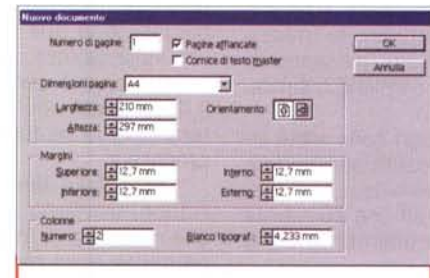

*Alla richiesta di aprire un nuovo documento vengono chieste alcune informazioni di base.*

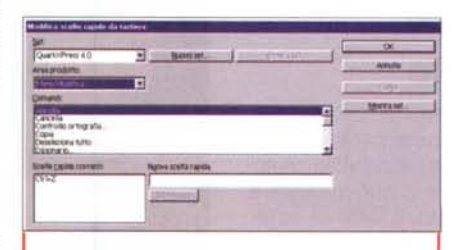

*Chi è abituato ad utifizzare Xpress può tranquillamente chiedere* al *programma di usare le stesse convenzioni per quanto riguarda le scorciatoie da tastiera.*

quella di gestire le sfumature negli og getti e di incollare all'interno di oggetti. Questa funzione è molto utile perché consente di gestire le immagini dando loro la forma desiderata: così possiamo creare un oggetto curvilineo complesso chiuso attraverso le curve di Bezier e poi andare ad incollare al proprio interno una fotografia.

#### **Cornici grafiche e di testo**

Normalmente gli impaginatori sono piuttosto rigidi nel gestire le cornici di testo e grafiche: In-

Design passa dall'una all'altra senza problemi. Se per esempio cerchiamo di importare del testo in una cornice grafica, essa diventerà automaticamente una cornice di testo, e viceversa in caso contrario.

Inoltre, come citato precedentemente, è possibile creare nidificazioni di cornici, cioè metterne una dentro l'altra per ottenere effetti speciali relativi ai loro contenuti. Anche il testo può essere trasformato in grafica, creando così oggetti modificabili a piacere che, se si fosse costretti a disegnare partendo da zero, fa-

rebbero perdere un sacco di tempo.

Le cornici di testo vere e proprie si riconoscono grazie a due piccole caselle, una presente in alto a sinistra e una in basso a destra. Quella in alto a destra indica l'inizio del testo se è bianca, mentre se vi è rappresentata la punta di una freccia significa che il testo prosegue da un'altra cornice. Lo stesso succede per la casella in basso, se è bianca vuoi dire che non vi è altro testo, mentre se c'è la punta di freccia prosegue in un'altra cornice: se appare un + vuoi dire che c'è del testo non visualizzato che va ancora inserito in un'altra cornice.

# **Collegamenti**

Mentre è normale trovare un impaginatore che mantiene i collegamenti con le immagini, in modo da non doverle "importare" fisicamente all'interno del documento stesso creando dei file di grandezza mostruosa, è senza dubbio meno comune avere la possibilità che ora offre InDesign di creare un link anche ai file di testo.

In questo semplice modo possiamo essere sicuri che, anche se il testo originale vie-

ne modificato in seguito alla sua messa in pagina, esso risulterà nel documento nella sua versione più aggiornata. Esiste perciò una palette specifica per la gestione dei collegamenti e il loro aggiornamento.

## **Grafica**

InDesign consente di importare file grafici in tutti i principali formati sia Ma-

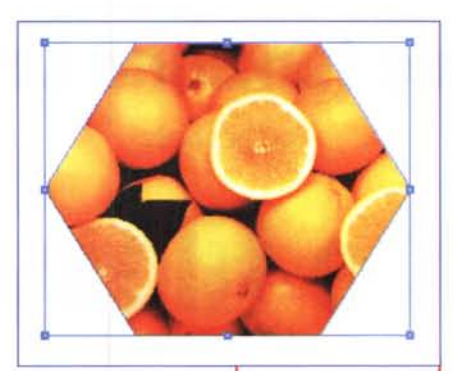

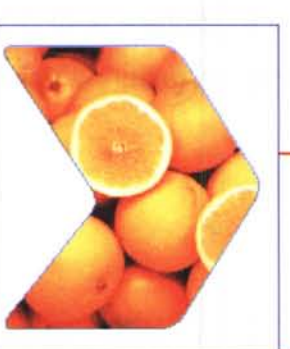

*Ecco una foto inserita in una forma particolare grazie al tag!!a* e *"incolla dentro .*

*Basandoci sulla precedente immagine abbiamo applicato alcune variazioni: per prima cosa sono stati arrotondati gli spigoli* e *in seguito l'oggetto* è *stato trasformato in una freccia indicatrice.*

**SOUTHE** 1995 - 1999<br>Brant (British Al-Miller)

*Lo stesso documento può essere disponibile in due differenti finestre, con due livelli di zoom diversi.*

> cintosh sia Windows: per ovvi motivi è anche possibile importare direttamente file di Photoshop e di IIlustrator, così come è possibile, nel caso di quest'ultimo programma, fare un taglia e incolla direttamente in InDesign di un oggetto creato in lliustrator mantenendo buone caratteristiche di modifica in InDesign stesso.

E' persino possibile importare file PDF: in questo caso si può importare come elemento grafico oppure aprire come file modificabile dall'interno di InDesign.

Durante l'importazione è possibile chiedere al programma di presentare una finestra di dialogo con la quale è possibile modificare alcuni parametri di importazione del file grafico: per esempio un'immagine ad alta risoluzione può essere inserita con una visualizzazione a bassa risoluzione per rendere più veloce il lavoro.

## **Impostazione automatica dellayout**

Questa funzione è già presente nell'ultima versione di PageMaker e consente di trasformare un documento dopo aver iniziato il lavoro di impaginazione: l'esempio classico è quello di dover trasformare un documento da verticale a orizzontale.

Ovviamente la qualità della trasformazione automatica è relativa alla complessità del documento stesso e ai vincoli, come blocca sulle guide o similari, introdotti nel documento stesso.

#### **Prime conclusioni**

Come detto all'inizio per poter meglio descrivere le potenzialità di questo nuovo prodotto abbiamo deciso di preparare due articoli. In questa prima parte abbiamo esaminato le soluzioni relative alla gestione della pagina.

Il flusso di lavoro con ln-Design sembra essere leggermente migliore e quindi più veloce che con altri programmi similari: il nostro condizionale è legato al fatto che ci vorrebbero ore e ore di lavoro reale per poter avere una padronanza totale e assoluta del programma, con casi limite spesso difficilmente simulabili.

Certamente è un prodotto destinato a lasciare il segno: oggi come oggi è piuttosto difficile trovare una società disposta a rimettersi in gioco, almeno in parte, riprogettando da zero un programma di grande complessità. La programmazione ad oggetti è venuta certamente in aiuto, ma comunque InDesign contiene senza dubbio un grande sforzo imprenditoriale da parte di Adobe e un buon numero di ore lavoro (e notti perse) da parte dei suoi progettisti.  $\frac{1}{2}$